# วิธีสมัคร Canva

ฤทัยกัญญา ชูทอง ้นักจัดการงานทั่วไปชำนาญการ สพม.ตาก

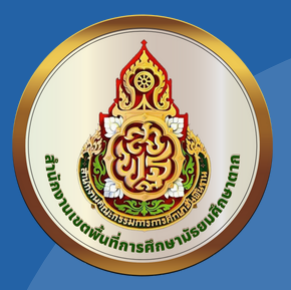

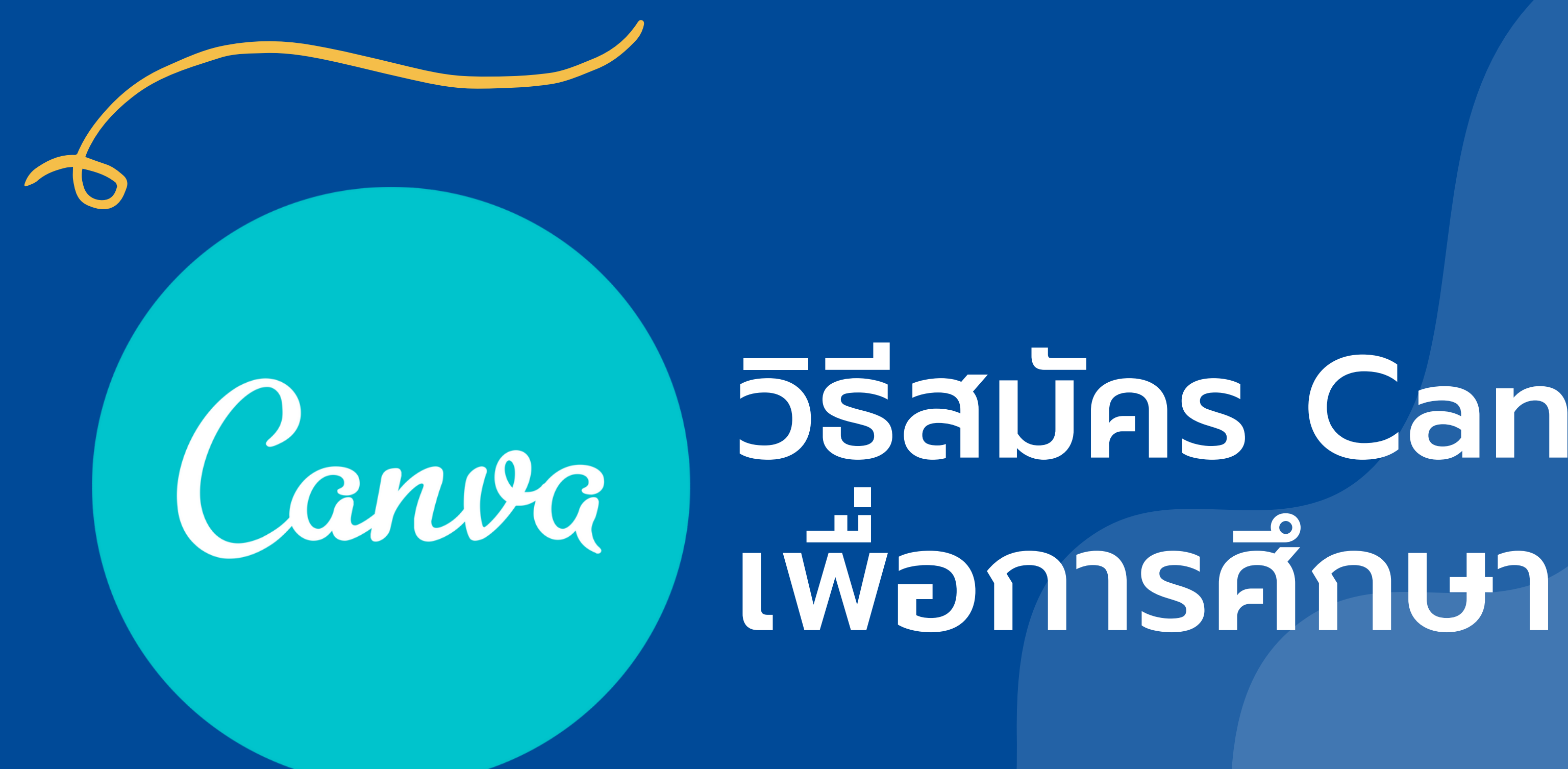

Canva เป็นโปรแกรมสำ เร็จรูปที่อยู่ในรูปแบบ ของเว็บไซต์ ที่จะช่วยผู้ใช้ในเรื่องของการดีไซน์ งานต่าง ๆ ที่ไม่ใช่แค่สไลด์พรีเซนเทชั่นอย่าง เดียว แต่จะช่วยเหลือทุกงาน Artwork เท่าที่จะ เป็นไปได้ ผู้ใช้งานไม่จำ เป็นจะต้องมีความรู้ศิลปะ เลยก็สามารถใช้ Canva ได้ บวกกับเทรนด์โลก ในตอนนี้ที่การเรียนออนไลน์กำ ลังเป็นที่นิยม Canva ที่มี template ให้เลือกใช้งานได้อย่าง ง่ายดาย

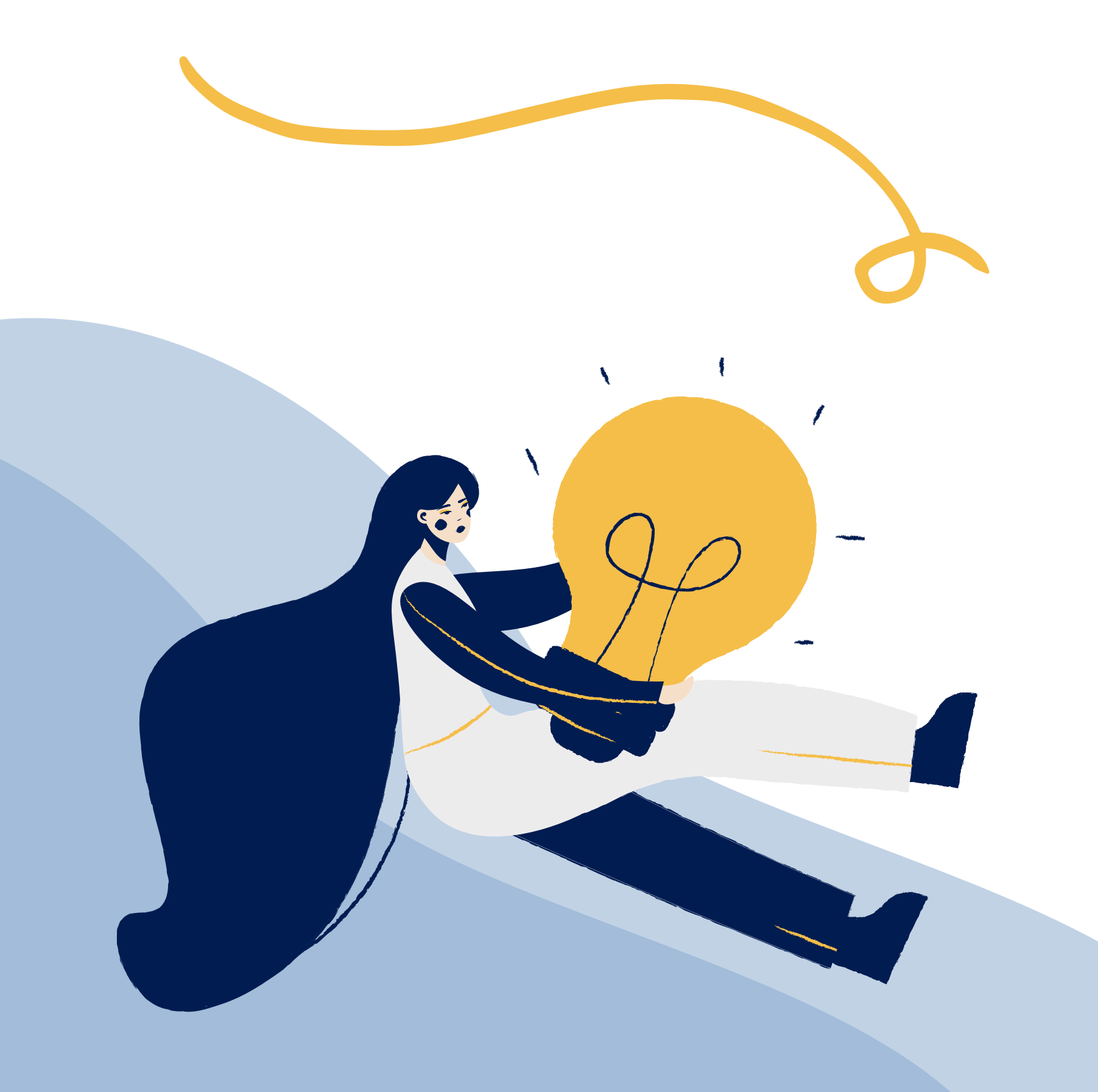

### Canva คืออะไร...?

## Canva for Education ฟรีสำ หรับคุณครู สิ่งที่ต้องเตรียมในการสมัคร

1.บัตรข้าราชการครู 2. Email

เมื่อเตรียมเอกสารและ Email เรียบร้อยแล้ว มาเริ่มกันได้เลย

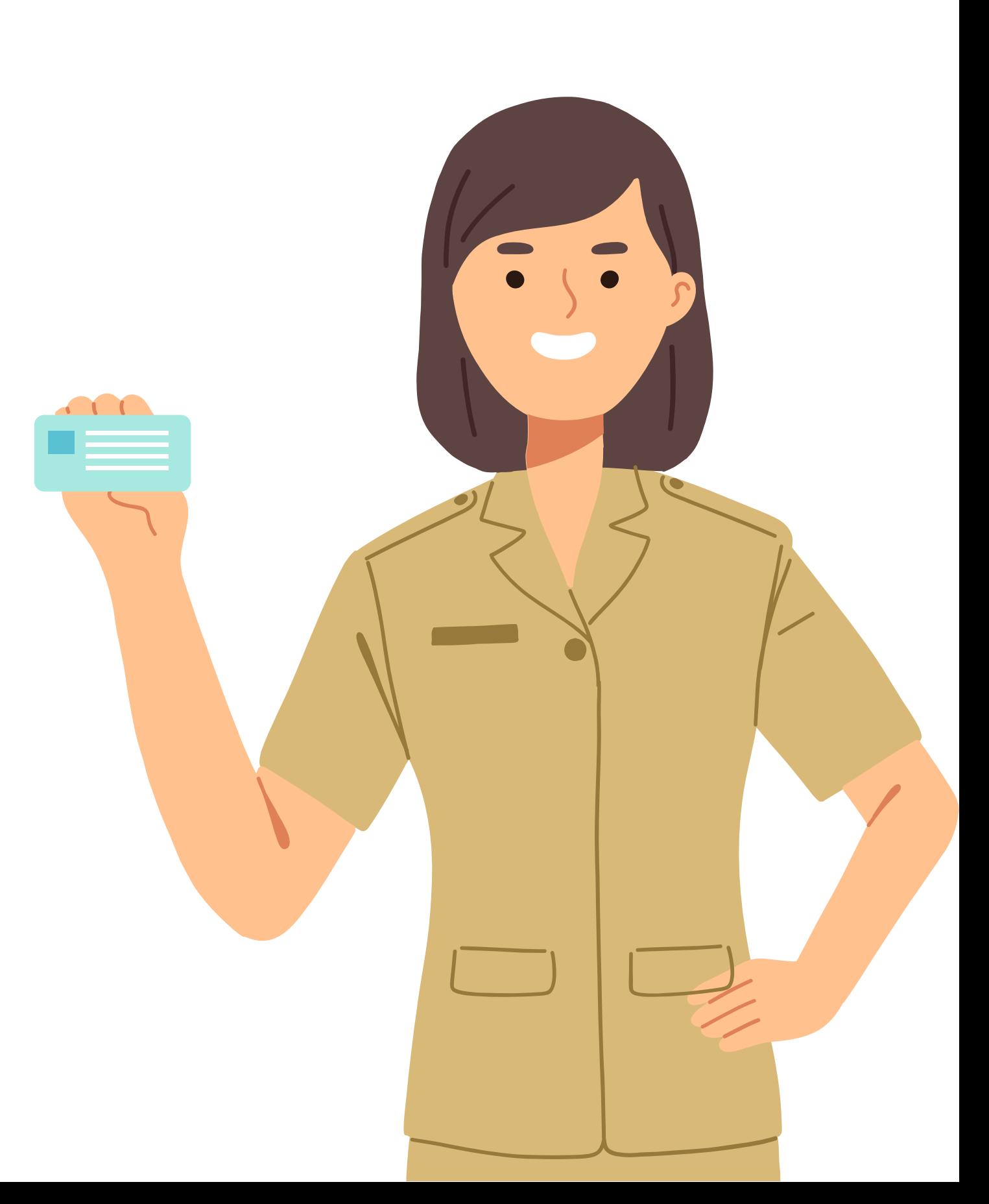

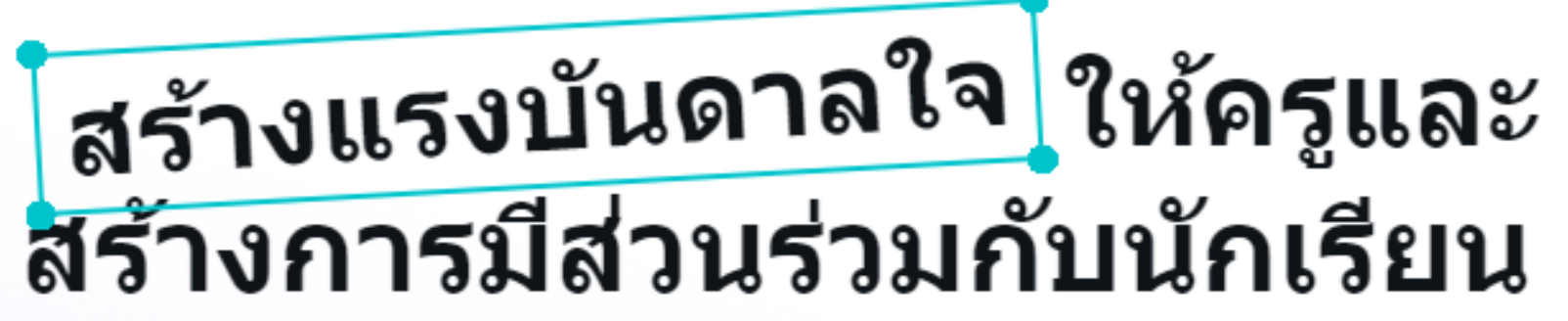

สร้างสรรค์และปรับแต่งแผนการสอน อินโฟกราฟิก โปสเตอร์ วิดีโอ และอื่นๆ อีกมากมาย ฟรี 100% สำหรับครูและ นักเรียนในโรงเรียนที่มีสิทธิ์

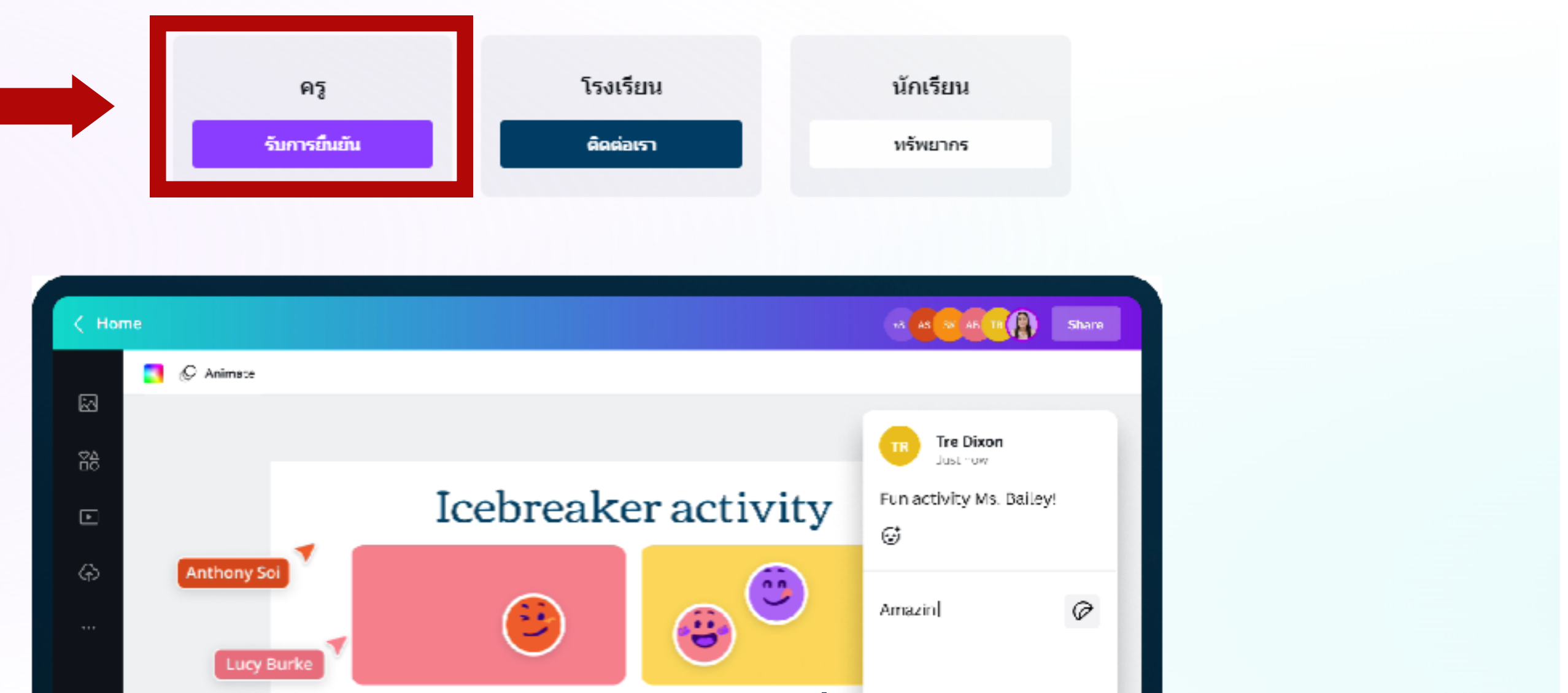

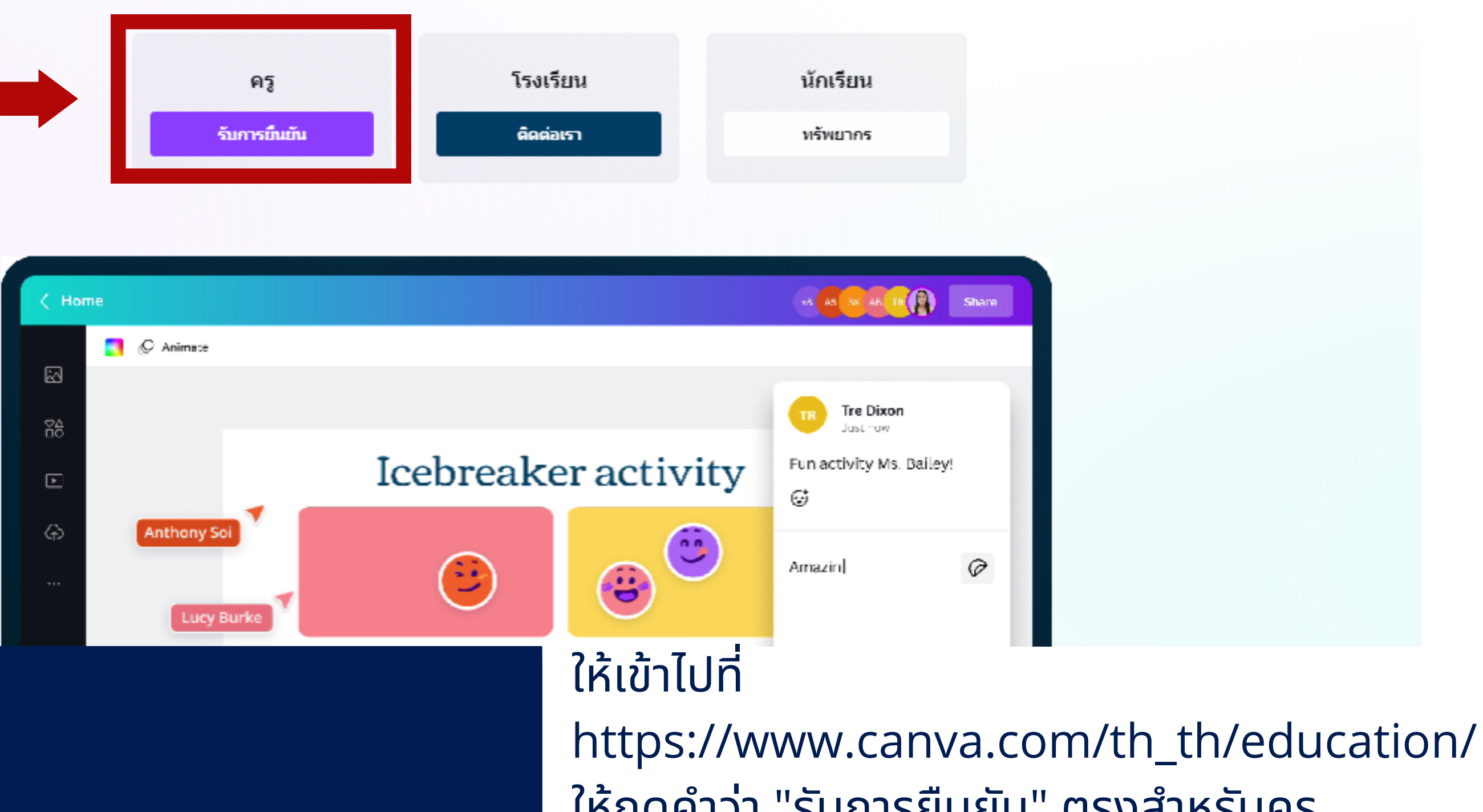

### **ขั้ น ขั้ ต อ น ที่ 1**

ให้กดคำว่า "รับการยืนยัน" [ต](https://docs.google.com/spreadsheets/d/1DUF2isFWsqVSYhbaACYtbgcLi_YjDqpE3GLQIVgkKQg/edit#gid=69851113)รงสำหรับครู ตามรูปภาพตัวอย่าง

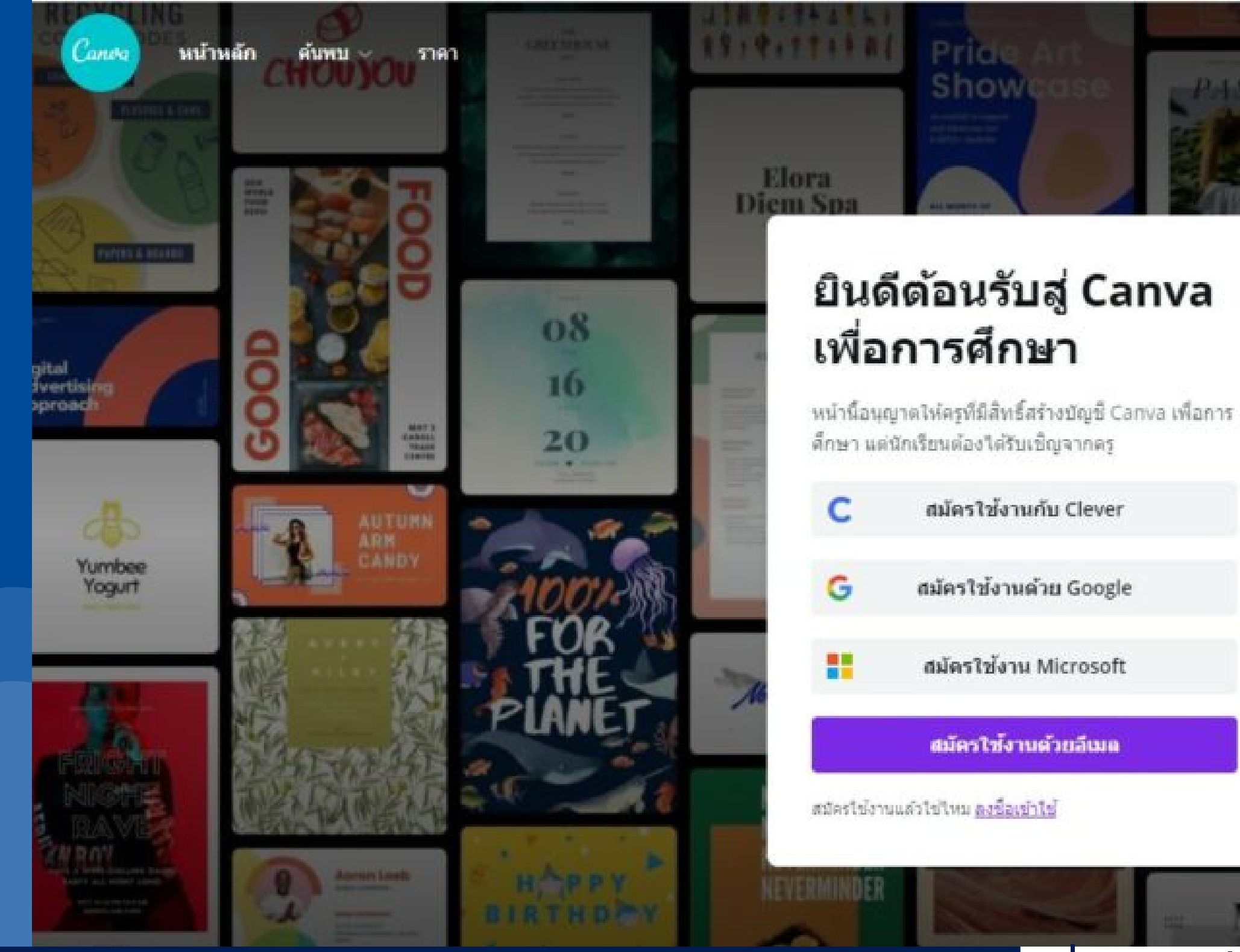

### **ขั้ น ขั้ ต อ น ที่ 2**

่ เมื่อกดคำว่าสมัครใช้งานแล้ว ให้สร้างบั[ญ](https://docs.google.com/spreadsheets/d/1DUF2isFWsqVSYhbaACYtbgcLi_YjDqpE3GLQIVgkKQg/edit#gid=69851113)ชี C[a](https://docs.google.com/spreadsheets/d/1DUF2isFWsqVSYhbaACYtbgcLi_YjDqpE3GLQIVgkKQg/edit#gid=69851113)nva ของเราเอง ถ้าใครใช้ Em[ail](https://docs.google.com/spreadsheets/d/1DUF2isFWsqVSYhbaACYtbgcLi_YjDqpE3GLQIVgkKQg/edit#gid=69851113) ของ Gmai[l](https://docs.google.com/spreadsheets/d/1DUF2isFWsqVSYhbaACYtbgcLi_YjDqpE3GLQIVgkKQg/edit#gid=69851113) ้ หรือถ้าใครใช้ Email อย่างอื่นก็กดคำ[ว](https://docs.google.com/spreadsheets/d/1DUF2isFWsqVSYhbaACYtbgcLi_YjDqpE3GLQIVgkKQg/edit#gid=69851113)่า ้ สมัครใช้งานด้ว[ยอีเมล์](https://docs.google.com/spreadsheets/d/1DUF2isFWsqVSYhbaACYtbgcLi_YjDqpE3GLQIVgkKQg/edit#gid=69851113)

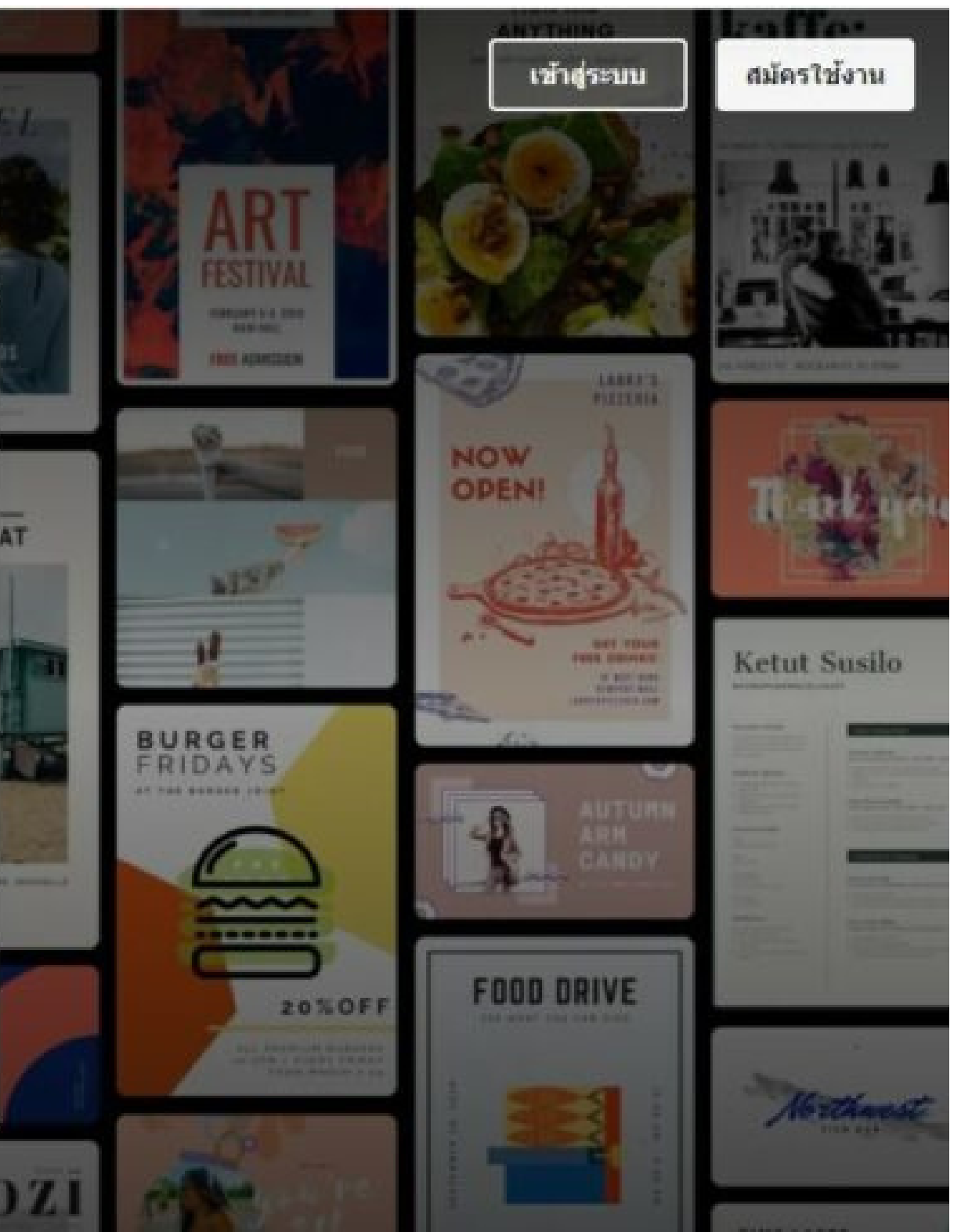

### ปลดล็อกแพ็คเกจการศึกษา ของเราได้ฟรีสำหรับขั้น อนุบาลถึงขั้นประถมศึกษาปีที่  $12$

พิเศษเฉพาะครูชั้นอนุบาลถึงชั้นประถมศึกษาปีที่ 12 ที่ผ่านการตรวจสอบแล้ว <del>อ</del>เ

- G รับ Canva เพื่อการศึกษาฟรีทันที
- $\overline{\mathrm{Q}}$  จัดการชั้นเรียนได้อย่างง่ายดายในพื้นที่เฉพาะ
- → ประเมินงานที่เปิดโดยนักเรียน
- G เพิ่มชั้นเรียนจาก Google Microsoft Teams และ Clever

### รับการยืนยันตอนนี้

ฉันใม่ใช่ครูระดับอนุบาลถึงมัธยมศึกษา

ไว้ทีหลัง

### ขั้นตอนที่ 3

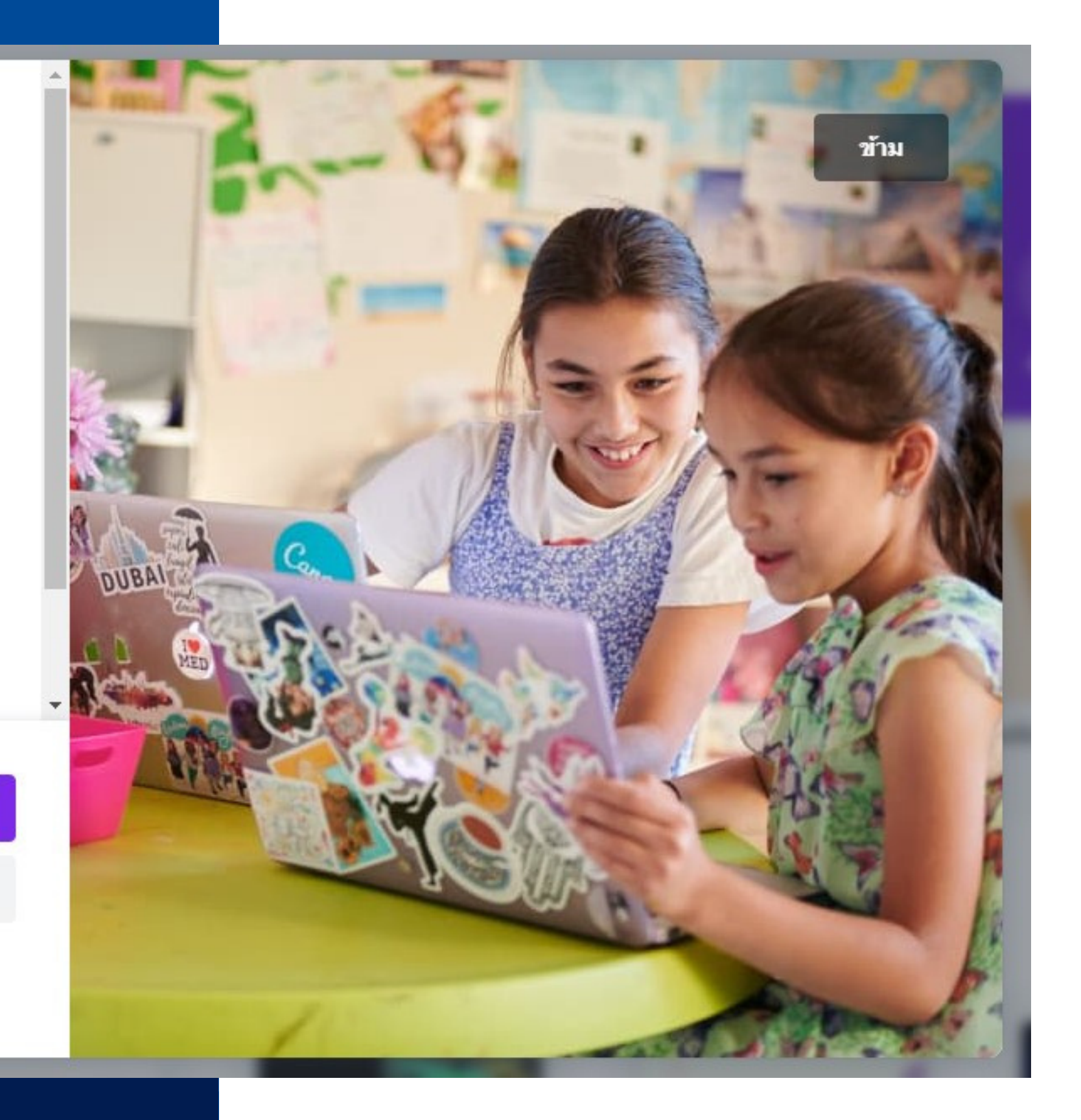

้เมื่อสมัครสมาชิกเสร็จเรียบร้อยแล้ว จะมาที่หน้า Canva for Education ให้เรากดคำว่ารับการยืนยันตอนนี้

### เข้าถึง Canva for **Education**

กรุณาเตรียมบัตรประจำตัวครูของคุณให้พร้อมเพื่อใช้ ในการตรวจสอบ

### ชื่อ

ป๋อนชื่อของคุณ...

### นามสกุล

ป้อนนามสกุลของคุณ...

### อีเมล

ดำเนินการต่อ

ไว้ทีหลัง

### ขั้นตอนที่ 4

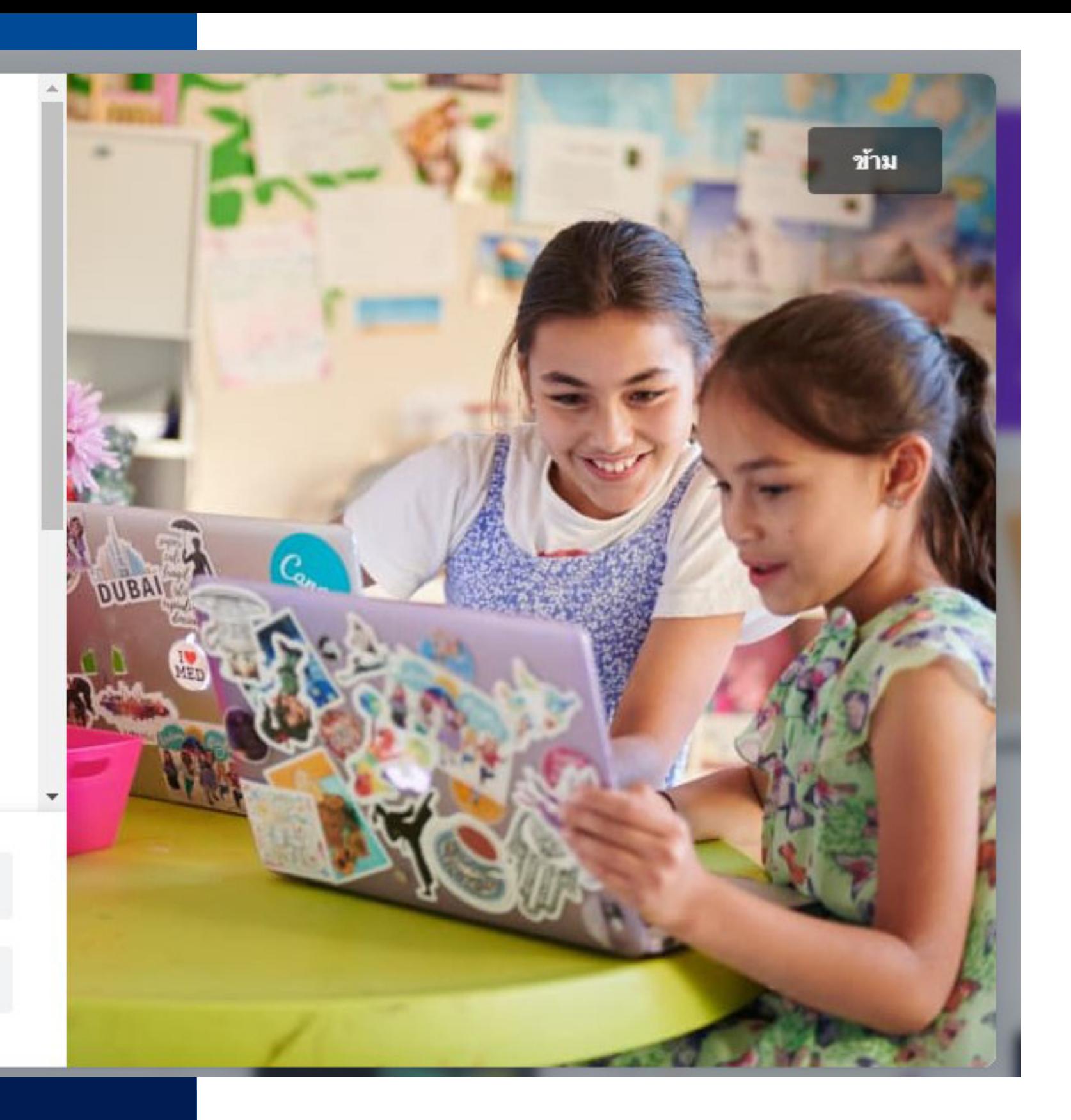

Canva for Education จะให้กรอกข้อมูล ชื่อ นามสกุล อีเมล์ เว็บของโรงเรียน เมื่อกรอก ข้อมูลเรียบร้อยแล้ว กด ดำเนินการต่อ

### ต้องมีเอกสารเพิ่มเติม

โปรดอัปโหลดเอกสารที่โรงเรียนออกให้ซึ่งแสดงชื่อ นามสกุลของคุณ ชื่อโรงเรียน สถานะครู และวันที่ ภายในปีการศึกษาปัจจุบัน

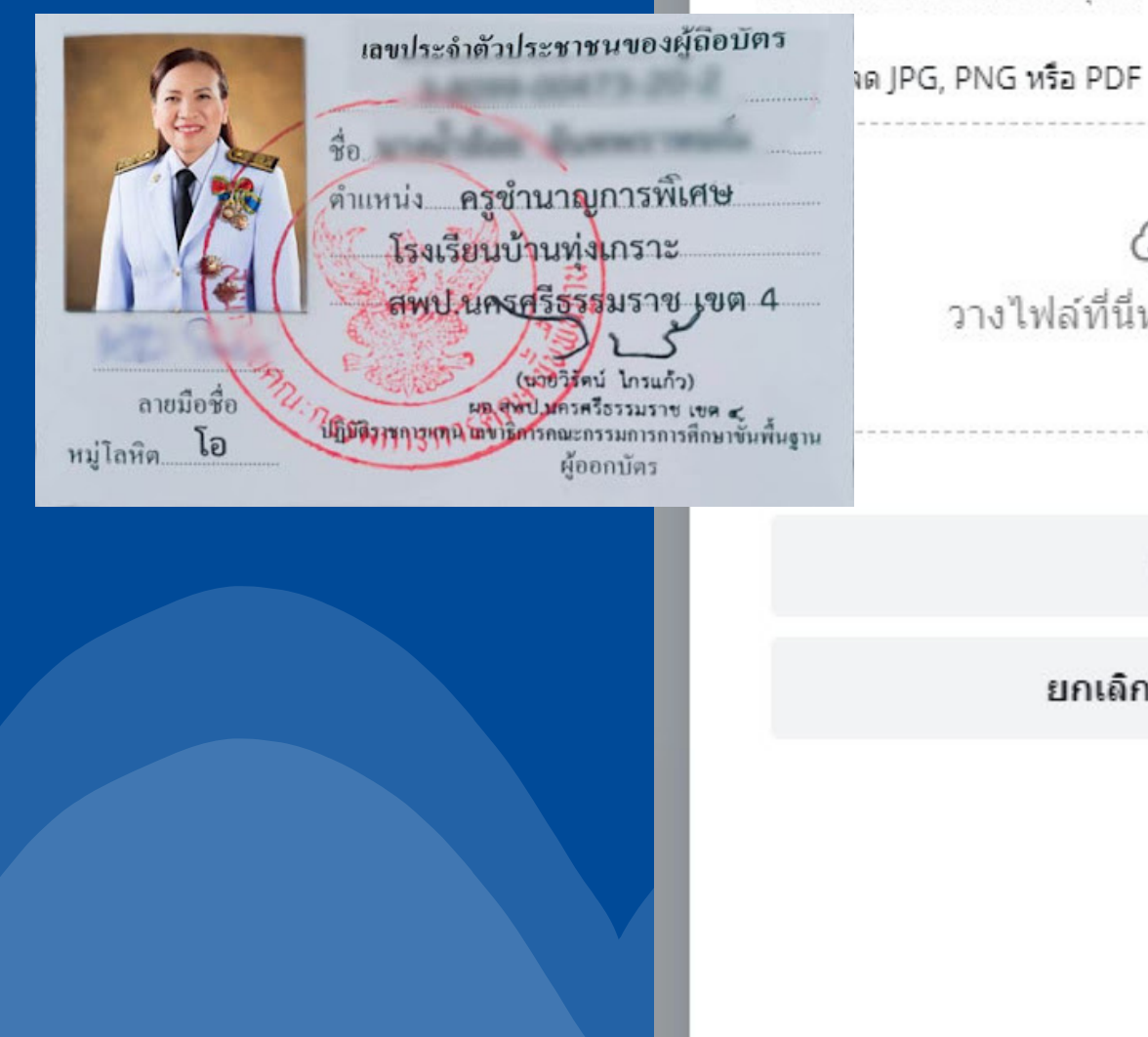

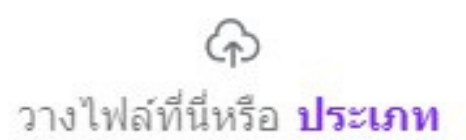

ส่ง

ยกเลิกการยืนยัน

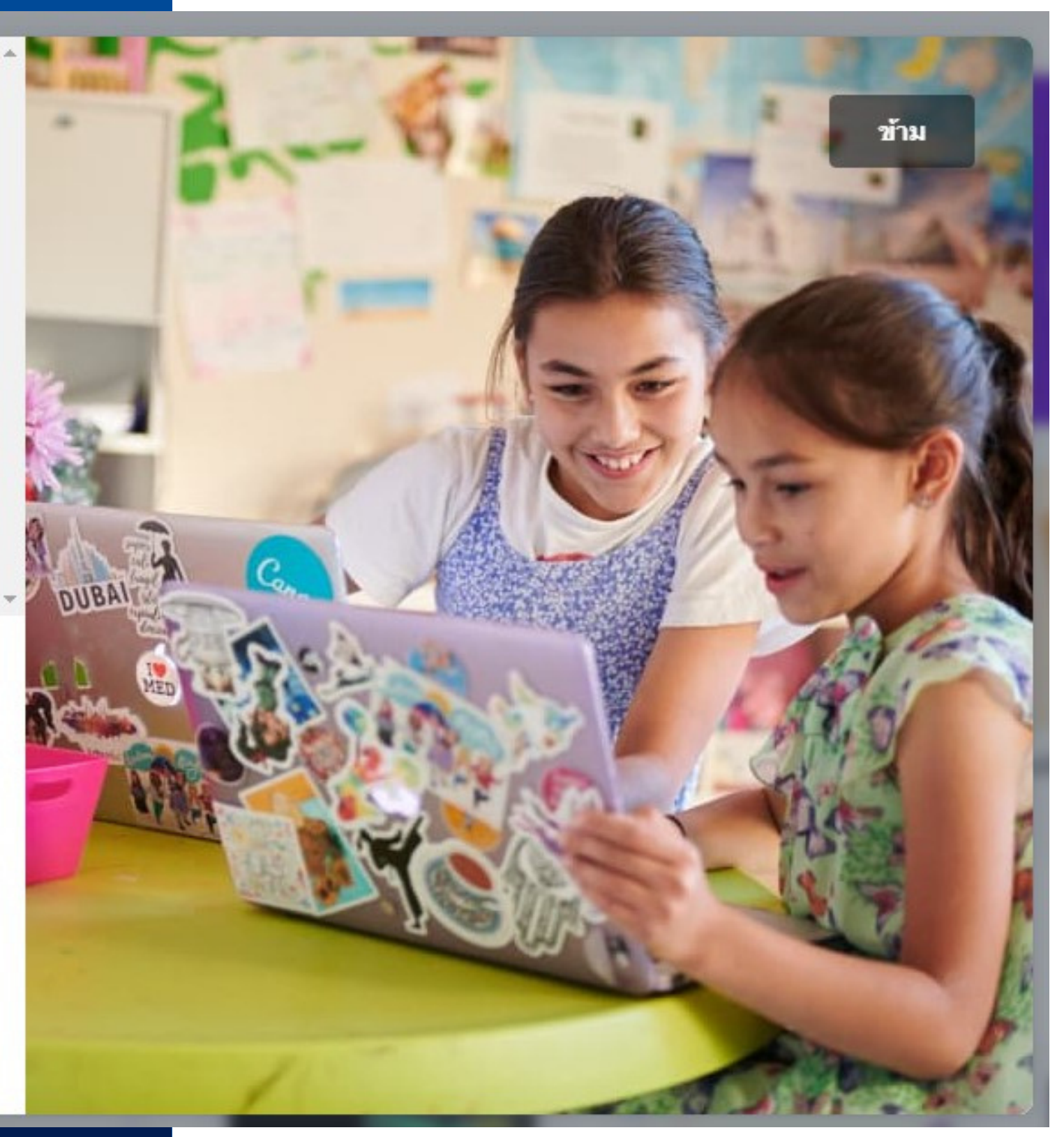

### **ขั้ น ขั้ ต อ น ที่ 5**

ขั้นตอนนี้สำคัญมากเพราะ เราจะต้องอัปโหลดบัตร ข้าราชการครู เท่านัน ถ้าเป็นบัตรครูที่ทางโรงเรียนออกให้ จะไ[ม่ผ่](https://docs.google.com/spreadsheets/d/1DUF2isFWsqVSYhbaACYtbgcLi_YjDqpE3GLQIVgkKQg/edit#gid=69851113)าน โดยถ่ายรูปบัตร หรือ สแกนบัตรก็ได้ เ[มื่อ](https://docs.google.com/spreadsheets/d/1DUF2isFWsqVSYhbaACYtbgcLi_YjDqpE3GLQIVgkKQg/edit#gid=69851113)อัปโหลดเสร็จเรียบร้อยให้กดส่งได้เลย

### โปรดช่วยเราตอบคำถามสอง สามข้อ

### คุณสอนเกรดอะไร

เลือกค่าตอบอย่างน้อยหูนึ่งค่าตอบ

คุณจะใช้ Canva กับวิชาอะไร

เลือกคำตอบอย่างน้อยหนึ่งคำตอบ

### คุณต้องการใช้ Canva เพื่อการศึกษา เพื่ออะไร

2000/2000

ai u

ข้าม

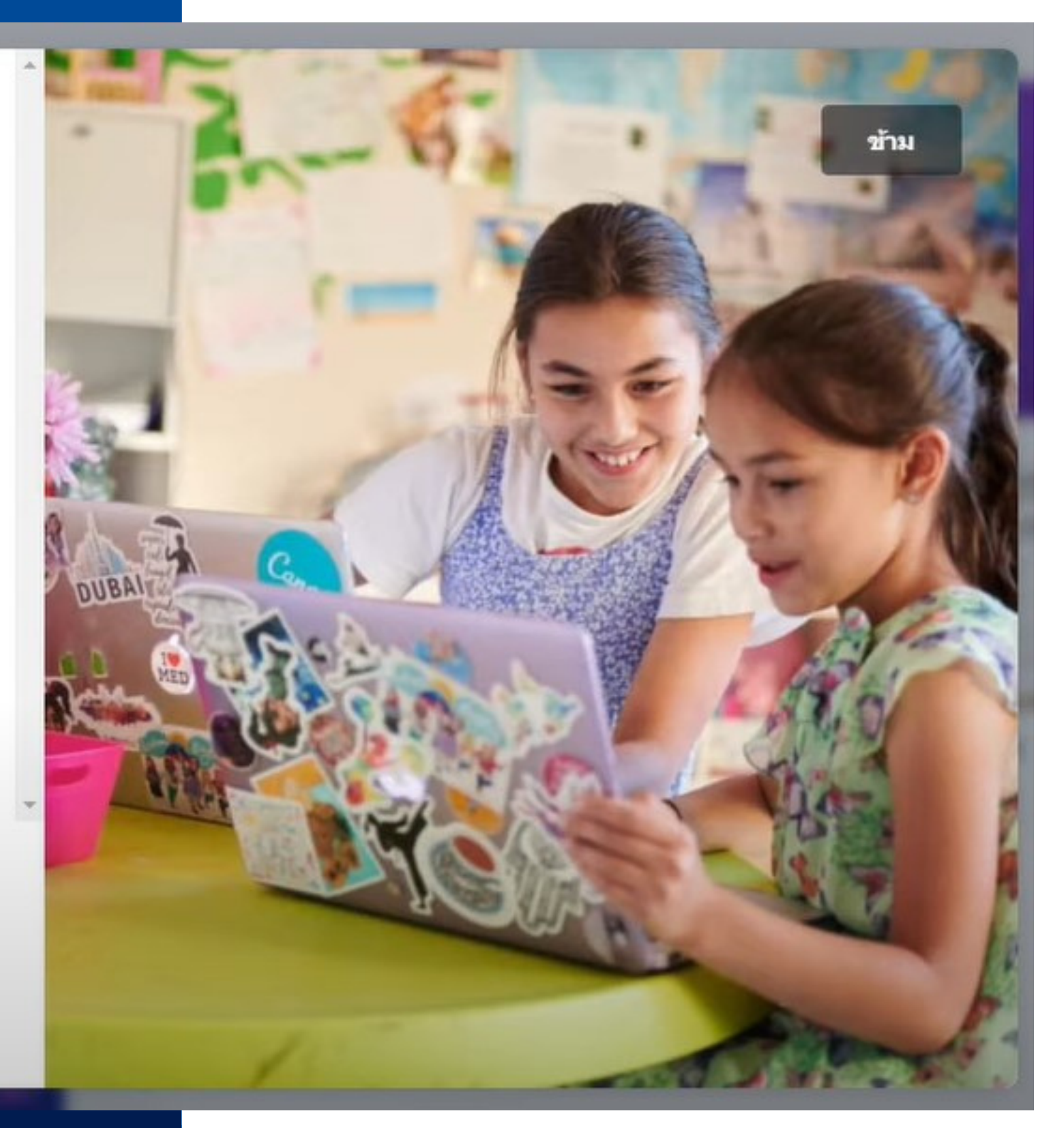

### ขั้นตอนที่ 6

Canva for Education จะให้เราตอบคำถามอีก 3 ข้อ ้เมื่อตอบเสร็จแล้วก็กดส่งได้เลย

### เราจะดิดต่อกลับโดยเร็ว

ขอขอบคุณที่อัปโหลดเอกสารประจำตัวของคุณ คุณจะได้ รับการติดต่อจากเราในอีกไม่กี่วันข้างหน้าเพื่อยืนยัน สถานะการสมัคร ในระหว่างนี้ ลองสำรวจพลังของ Canva และสร้างงานออกแบบชื้นแรกของคุณ

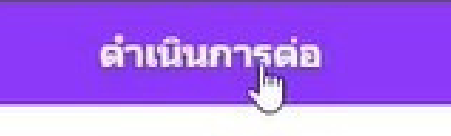

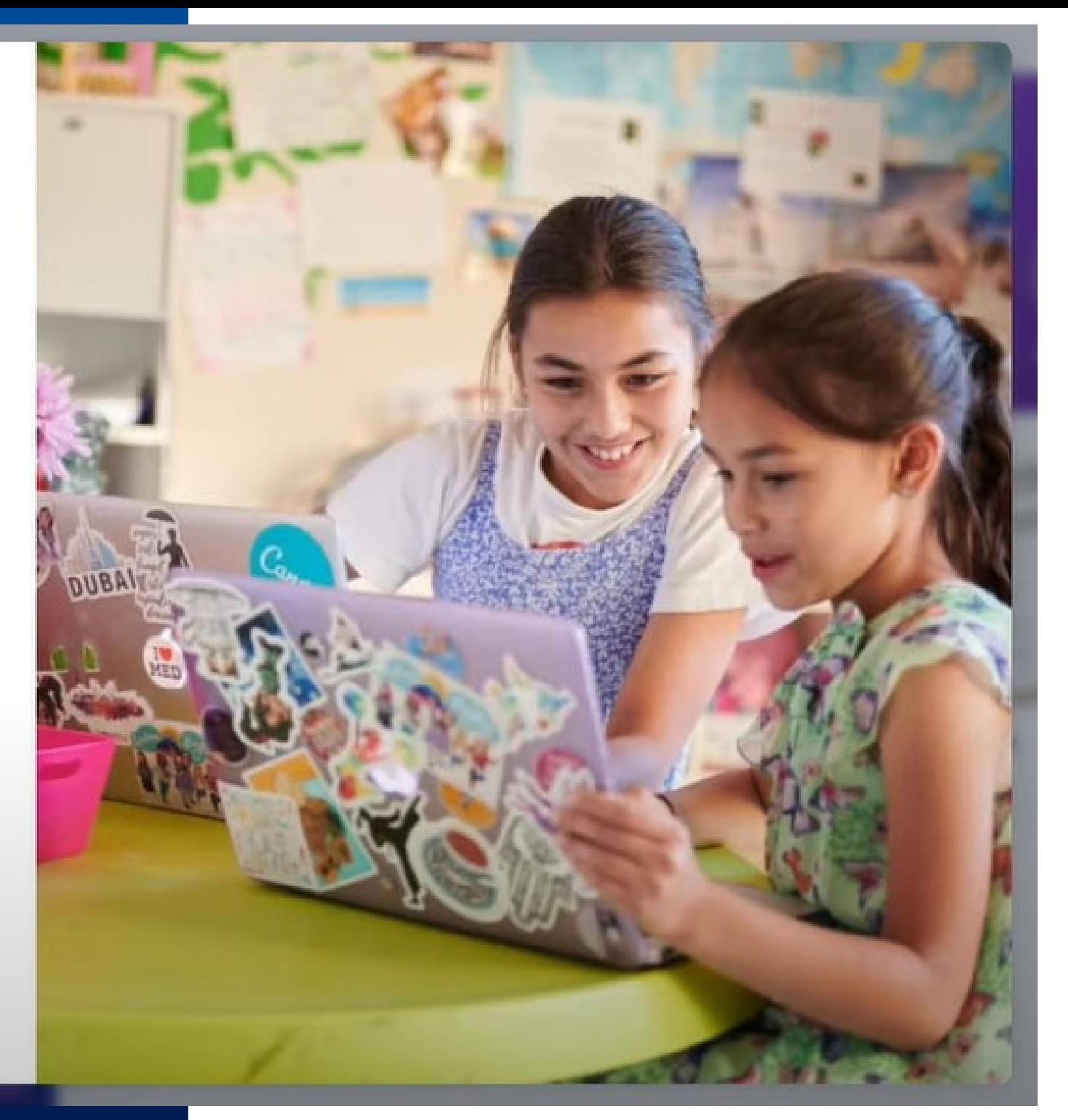

### **ขั้ น ขั้ ต อ น ที่ 7**

เมื่อเราทำครบทุกขั้นตอนแล้ว Canva for Educa[tio](https://docs.google.com/spreadsheets/d/1DUF2isFWsqVSYhbaACYtbgcLi_YjDqpE3GLQIVgkKQg/edit#gid=69851113)[n](https://docs.google.com/spreadsheets/d/1DUF2isFWsqVSYhbaACYtbgcLi_YjDqpE3GLQIVgkKQg/edit#gid=69851113) จะขืนคำว่าเราจะติดต่อกลับโดยเร็วที ให้อย่างน้อยไม่เกิน 3 วัน โดยเมื่อผ่านแล้วจะมี Email ส่งมาบอกว่าสามารถใช้งาน Canva for Educa[tio](https://docs.google.com/spreadsheets/d/1DUF2isFWsqVSYhbaACYtbgcLi_YjDqpE3GLQIVgkKQg/edit#gid=69851113)n ได้แล้ว

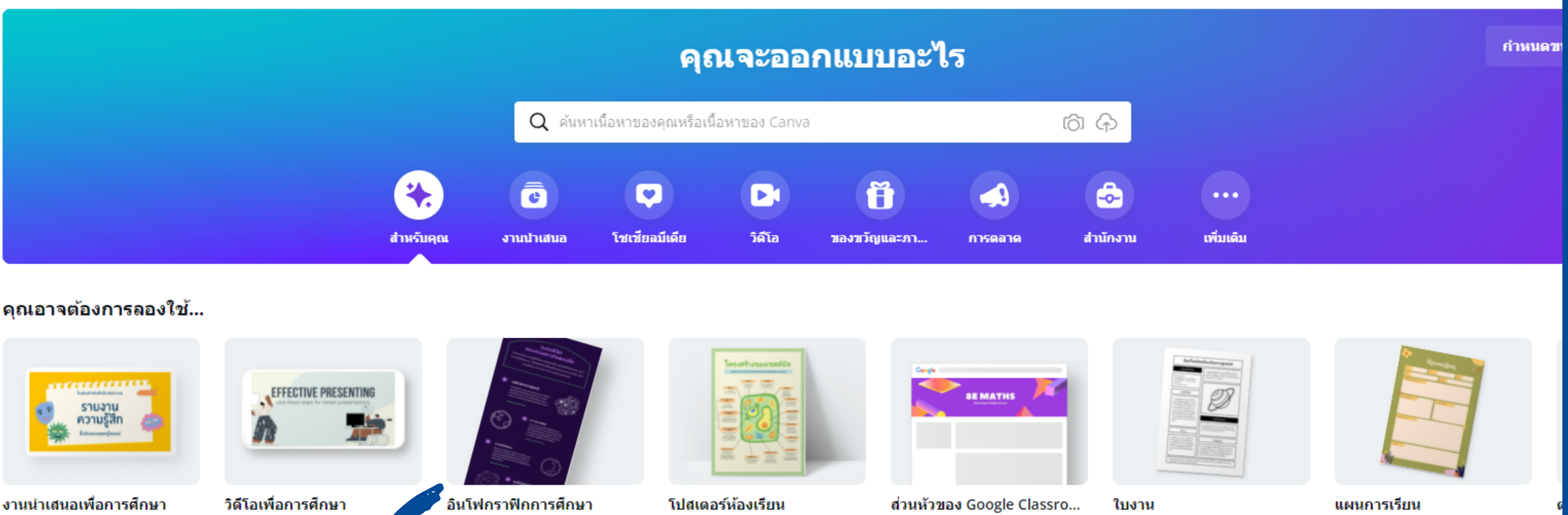

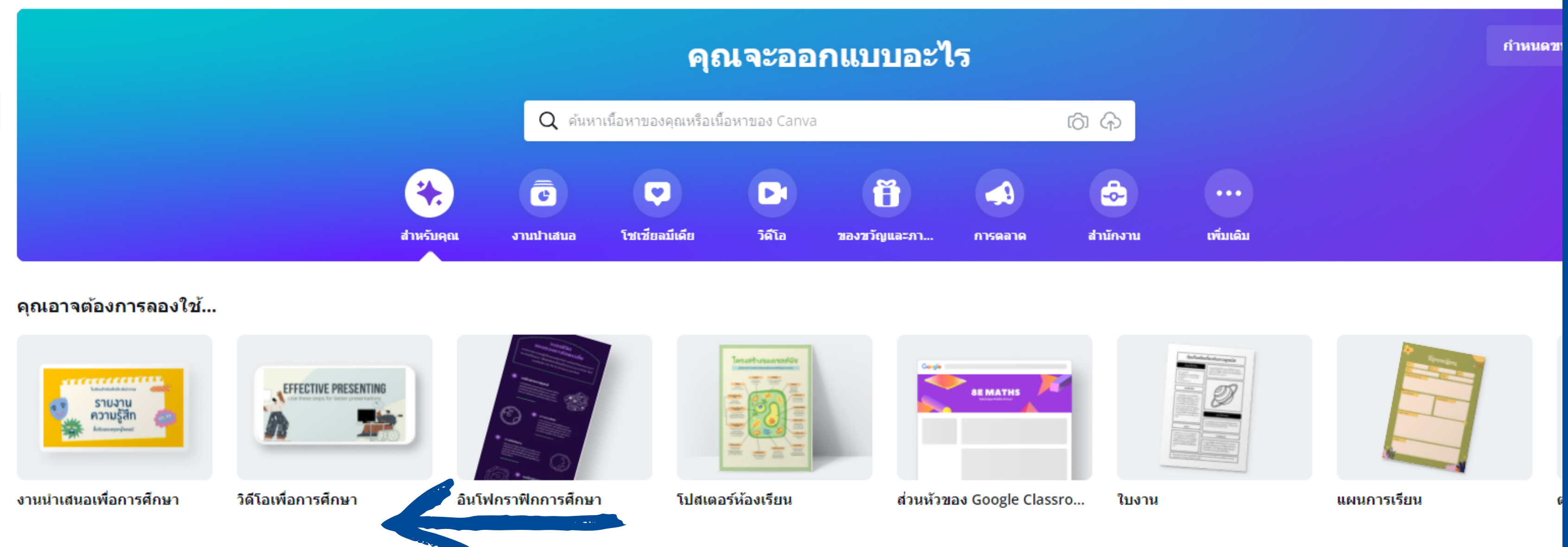

### ตัวแม่แบบ จะมีคำว่า "เพื่อการศึกษา" ต่อท้ายเสมอ วิธีเช็คว่าได้สิทธิ์ canva เพื่อ พื่ การศึกษา หรือ รืไม่

### canva.com/settings/billing-and-teams  $\leftarrow$  $\rightarrow$  C Canva หน้าหลัก ราคา แม่แบบ $\sim$ ค้นพบ  $\mathbf{a}$ PR บ้านนอก ruthaikanya.chutong@gmail... Canva เพื่อการศึกษา (A) บัญชีของคุณ ฟรี **ก**่ ล็อกอินและความปลอดภัย จัดการสมาชิก (3) ⊠ การตั้งค่าอีเมล การรวมระบบ LMS ทีมของ PR บ้านนอก ้อนุญาตให้ครูและนักเรียนเข้าร่วมชั้นเรียน Canva ของคุณได้โดยตรงจาก LMS (ระบบ จัดการการเรียนรู้) ของคุณ <u>เรียนรู้วิธีการ</u>  $\mathbf{:=}\t{=}$ รายละเอียดทีม +23 ผู้คน ตรวจสอบว่าคุณได้รับอนุญาตให้เชิญเด็กอายุต่ำกว่า 13 ปีให้ใช้ Canva เพื่อการ ์ศึกษา <u>เรียนรู้เพิ่มเติม</u> เรามี <u>ตัวอย่างแบบฟอร์มยินยอมของผู้ปกครอง</u> หากคุณ 28 รวมกลุ่ม ต้องการใช้ **อา** การรวมระบบ LMS  $\bigcap$ เปิดใช้งานการรวมระบบ LTI ี่ การเรียกเก็บเงินและทีม ้ ประวัติการซื้อ ชั้นเรียน สร้างชั้นเรียนใหม่

### **สถานะการเรีย รี ก เก็บเงิน** = **ฟรี**

จะขึ้น Canva เพื่อการศึกษา